# E-Consenting Research Participants Through REDCap: A Quick guide

September 2020

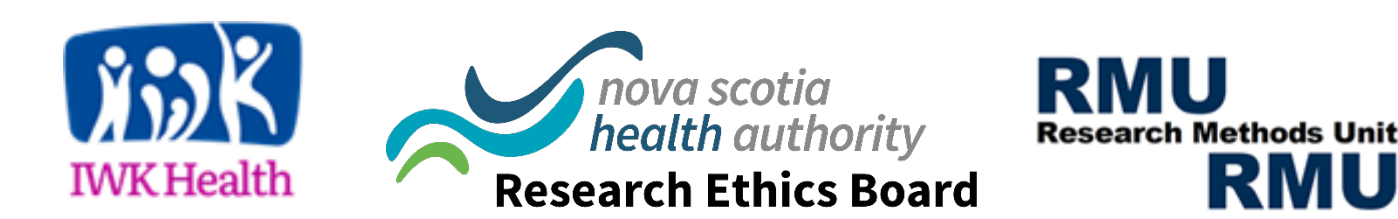

## Table of Contents

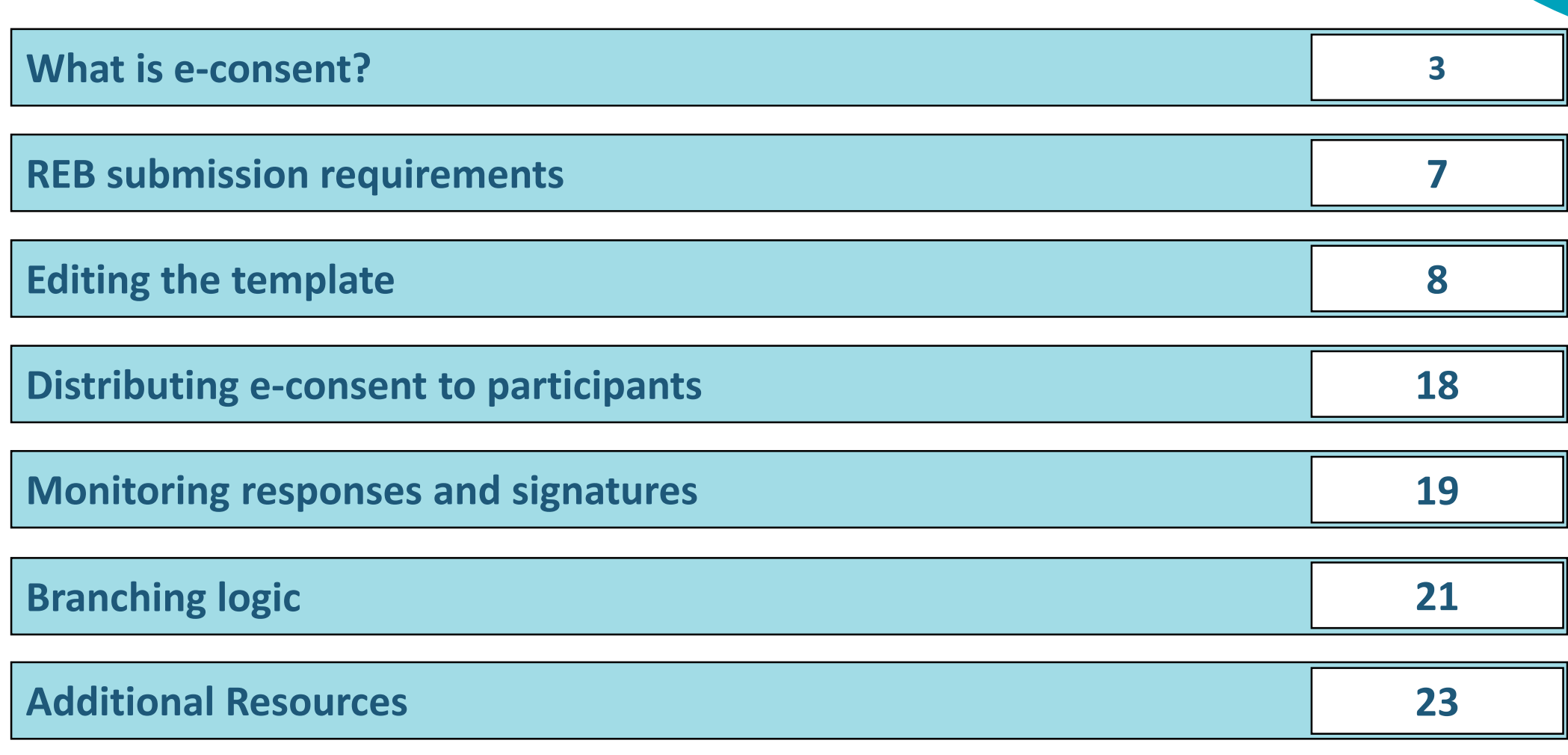

## <span id="page-2-0"></span>What is e-Consent?

- Electronic consent (e-consent) is a method of obtaining consent from patients or research participants through an electronic form as opposed to paper. The NSHA REDCap platform provides the ability to complete the e-consent process through a web-enabled form.
- E-Consent forms are implemented as REDCap surveys that can be viewed on any computer, smartphone, or tablet in a web browser.
- **Process**: Research participants will read through the consent form and at the end, sign their name to the best of their ability, type their name, and insert the date. Then, they will be brought to an extra certification page that displays the PDF version of theirs responses, in which they will be asked to confirm that all information in the document is correct. This is analogous to "I agree to the terms and conditions" on software packages. *See next slide*.

### What is e-Consent?

Displayed below is a read-only copy of your survey responses. Please review it and the options at the bottom.

#### Does Reading Before Bed Increase Sleep Quality? An **Observational Study**

Please read this consent form carefully and make sure that a researcher on the team reviews this form with you before signing

#### PDF can be downloaded by participant

STUDY TITLE: Does Reading Before Bed Increase Sleep Quality? An Obesrvational Study

PRINCIPAL INVESTIGATOR: Dr. Marie-Laurence Tremblay, Center for Clinical Research, room 121, 5790 University Ave. B3H 1V7

STUDY SPONSOR: Indigo Bookstore

**FUNDER: Sleep Inc.** 

I certify that all the information in the document above is correct. I understand that clicking 'Submit' will electronically sign the form and that signing this form electronically is the equivalent of signing a physical document.

If any information above is not correct, you may click the 'Previous Page' button to go back and correct it.

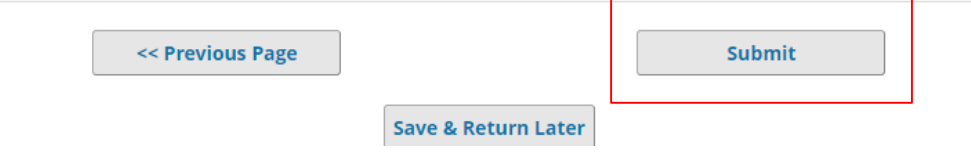

#### *The purposes of e-consent:*

- To reduce the use of paper while ensuring safe storage of documents
- Informed consent of research participants with contagious diseases (i.e. COVID-19) and/or<br>respecting social distancing protocols
- Informed consent of research participants unable/have difficulties travelling to the research center for in-person meeting

# NSHA legal and privacy implications

- The use of e-consent must follow the **REDCap Terms of Service**.
- To use e-consent with IWK REB approval, the e-consent must be administered on IWK servers.
- The signed e-consent PDFs must be stored on REDCap and not downloaded on a desktop unless the need is clearly defined by policy or logic to the REB. Storage of signed e-consent must be kept at a minimum for security and privacy of information.
	- IWK servers hosting our REDCap platform are regularly backed up, minimizing the loss of data over time.

# NSHA legal and privacy implications

If you use e-consent in your research, please use the acknowledgement statement below and reference the REDCap software.

#### Acknowledgement statement:

- Study data were collected and managed using REDCap electronic data capture tools hosted at IWK Health. REDCap (Research Electronic Data Capture) is a secure, web-based application designed to support data capture for research studies, providing:
	- 1. An intuitive interface for validated data entry;
	- 2. Audit trails for tracking data manipulation and export procedures;
	- 3. Automated export procedures for seamless data downloads to common statistical packages; and
	- 4. Procedures for importing data from external sources.

#### Citation example:

Paul A. Harris, Robert Taylor, Robert Thielke, Jonathon Payne, Nathaniel Gonzalez, Jose G. Conde,<br>Research electronic data capture (REDCap) - A metadata-driven methodology and workflow<br>process for providing translational r Apr;42(2):377-81.

## <span id="page-6-0"></span>REB requirements at submission

Fill in your sections as usual in ROMEO with the addition of:

- In your EAF, please describe your consent process in section 6.12.
	- Keep in mind that embedded questions do not replace the informed conversation between participant and research staff, as required by TCPS2, chapter 3.
- Attach a copy of your PDF e-consent (what the participant will download to their device/ computer).
- Insert the link to the web version in section 6.7 of the EAF.
- Edit your departmental or research group informed consent SOPs to reflect e-consenting procedures.
- For further information on consenting research participants, pl[ease consult the REB](https://iwkhealth.ca/research/support-researchers/reb-sops-guidelines-regulations) SOP 701 General Requirements of Informed Consent found on the IWK Research website

### <span id="page-7-0"></span>Getting started

• Browser compatibility:

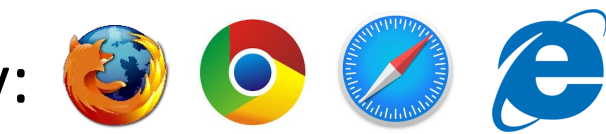

- To consent patients with the REDCap e-Consent, you need
	- 1. An internet connection
	- 2. An internet browser
- The browser is usable on a desktop computer, smartphone (android or Apple), or on a tablet.
- Fill out the IWK REDCap project initiation form, which can be found on the IWK web page (https://iwkhealth.ca/research/ [support-researchers/](https://iwkhealth.ca/research/support-researchers/redcap)redcap).
- Once your project request has been initiated, connect with Dr. Jill Hatchette to request either a **Non-Interventional** or **Interventional** e-consent template..

#### Getting started

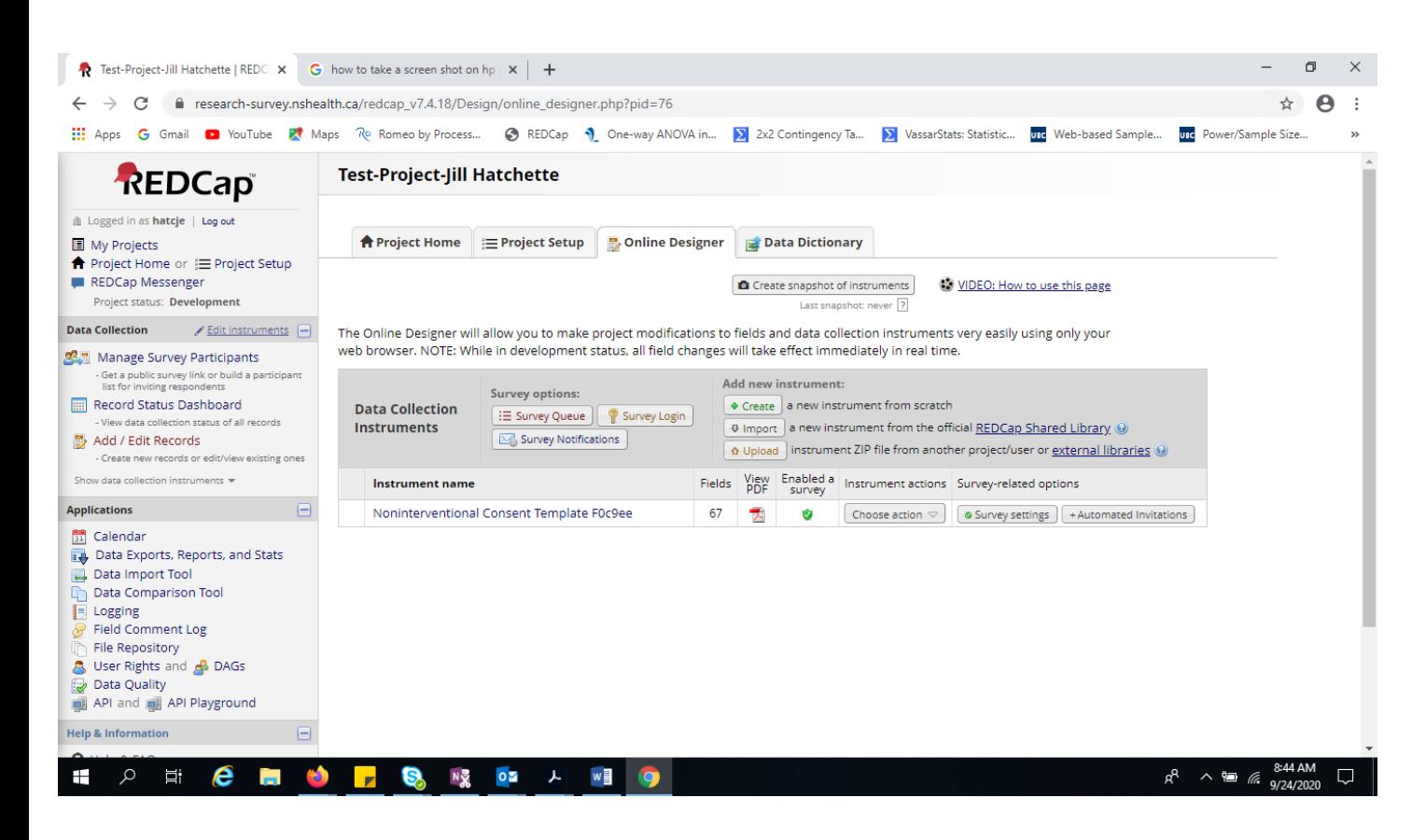

To upload the e-consent template, navigate to My Projects and select Online Designer. Under Add a New Instrument, select Upload. Upload the entire zip file. Instrument will appear under Instrument Name. Select the instrument to open and edit.

## How is the e-consent currently set-up?

- The wording from the current paper templates were transcribed into the e-consent.
- Each section from the Word document was turned into a field.
- Embedded questions are editable and optional. They were added for the purpose of reinforcing the informed portion of the consent.
	- Removing embedded questions will require the branching logic to be updated.

# Editing in REDCap

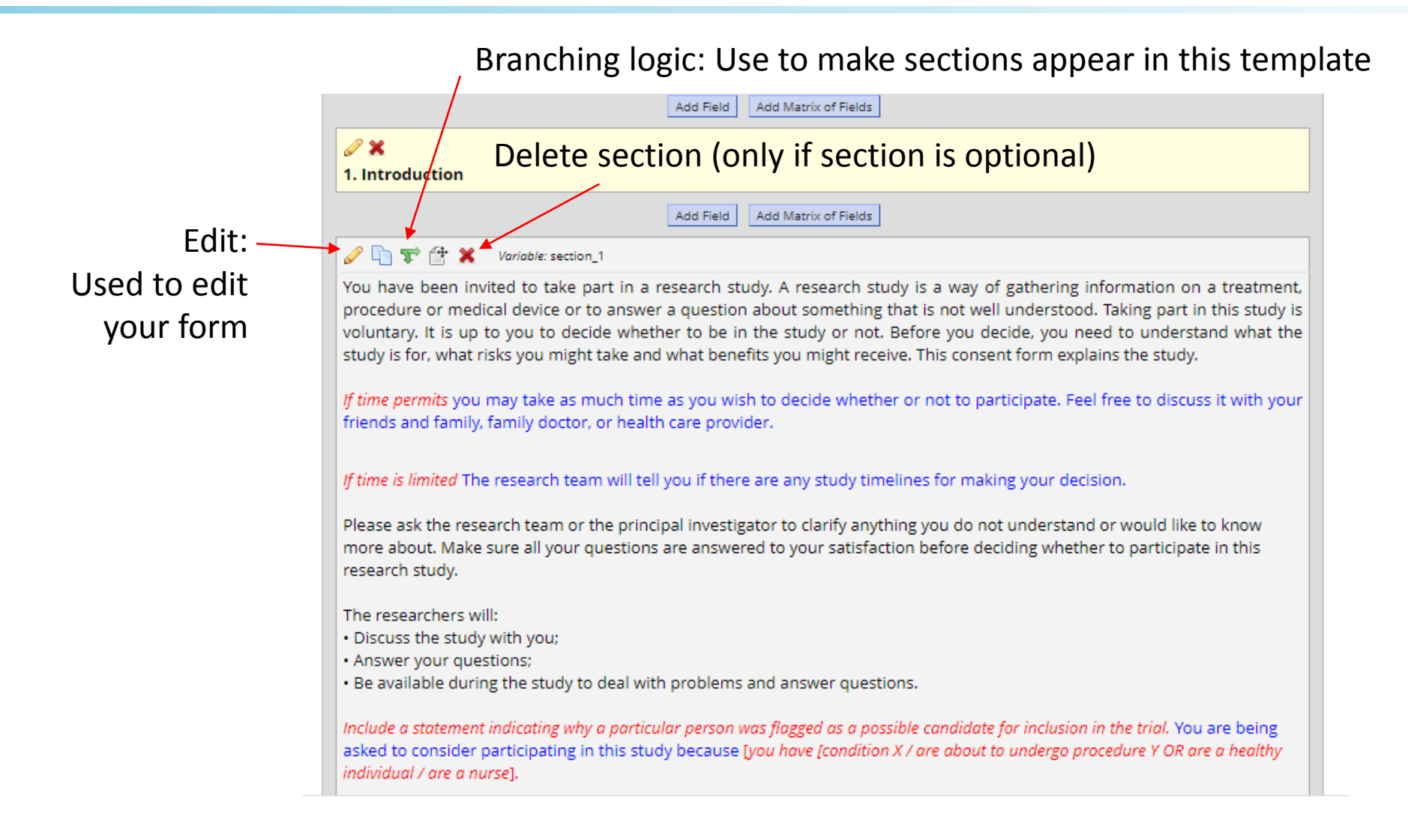

### Copying from a Word document: tips & tricks

If you copy-paste from a Word document, **de-select** "Rich Text Editor"\* before pasting, then **reselect** the "Rich Text Editor" to format the text. Otherwise, REDCap keeps the Word formatting, which you can't change easily

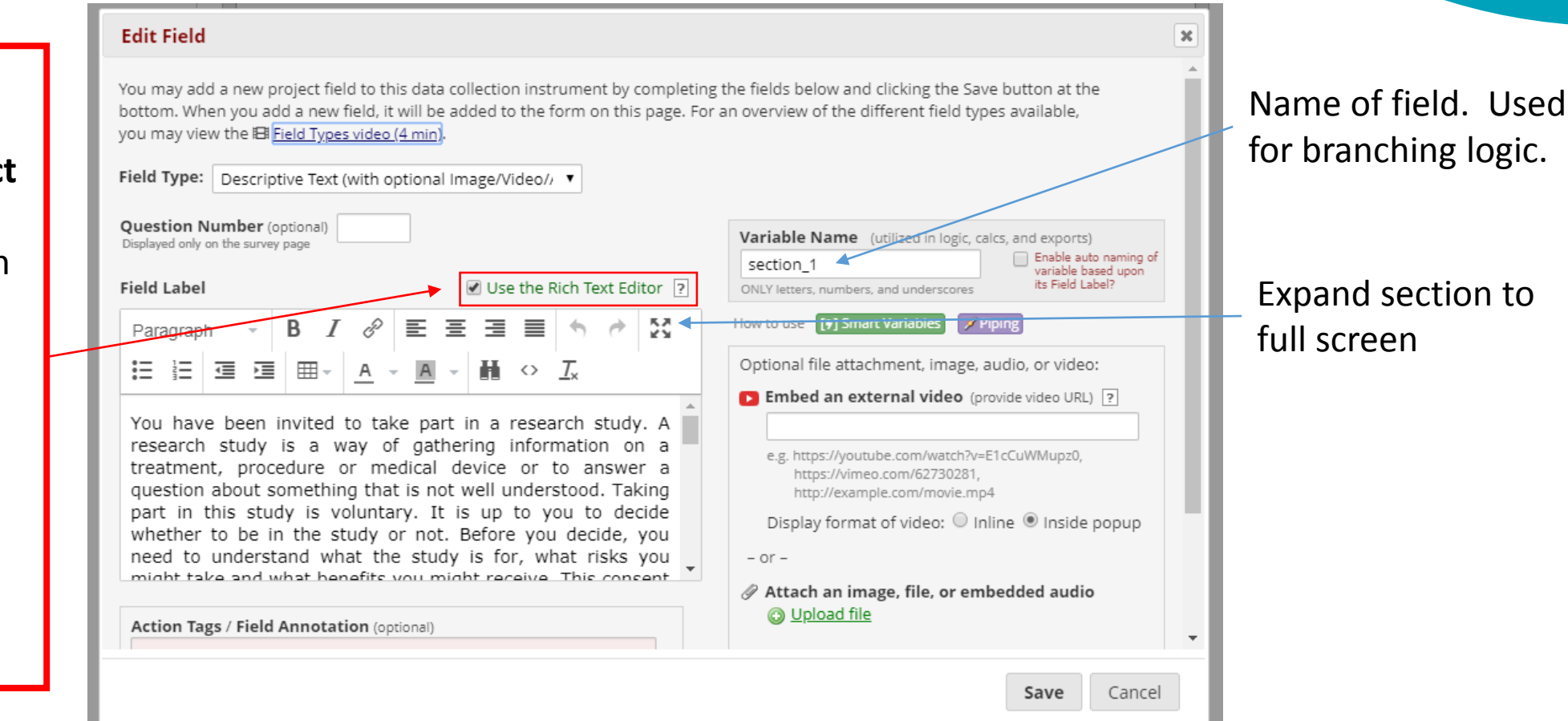

The underline option not available as a formatting button but can be done by flanking the underline section with <u> to start underlining and  $\langle u \rangle$  to stop the underline. Ex:  $\langle u \rangle$  insert underline section here $\langle u \rangle$ 13

**\*Currently Rich Text Editor is not available in the IWK version of REDCap.**

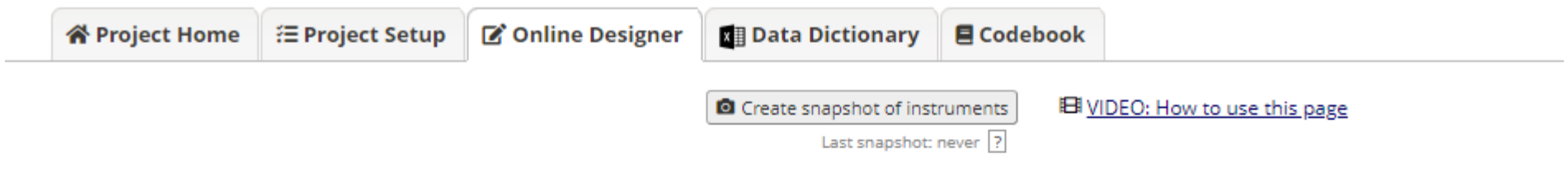

The Online Designer will allow you to make project modifications to fields and data collection instruments very easily using only your web browser. NOTE: While in development status, all field changes will take effect immediately in real time.

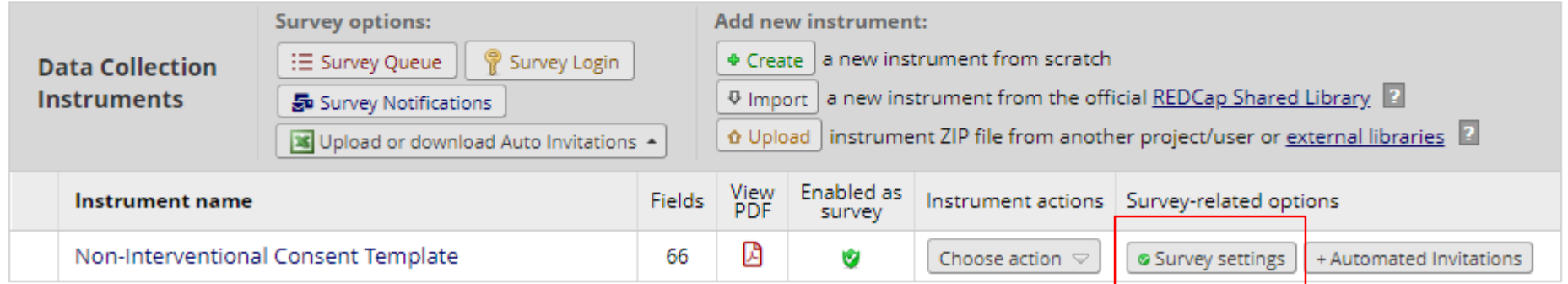

This is to edit the survey title, intro/outro messages, etc.

### Survey Settings: General

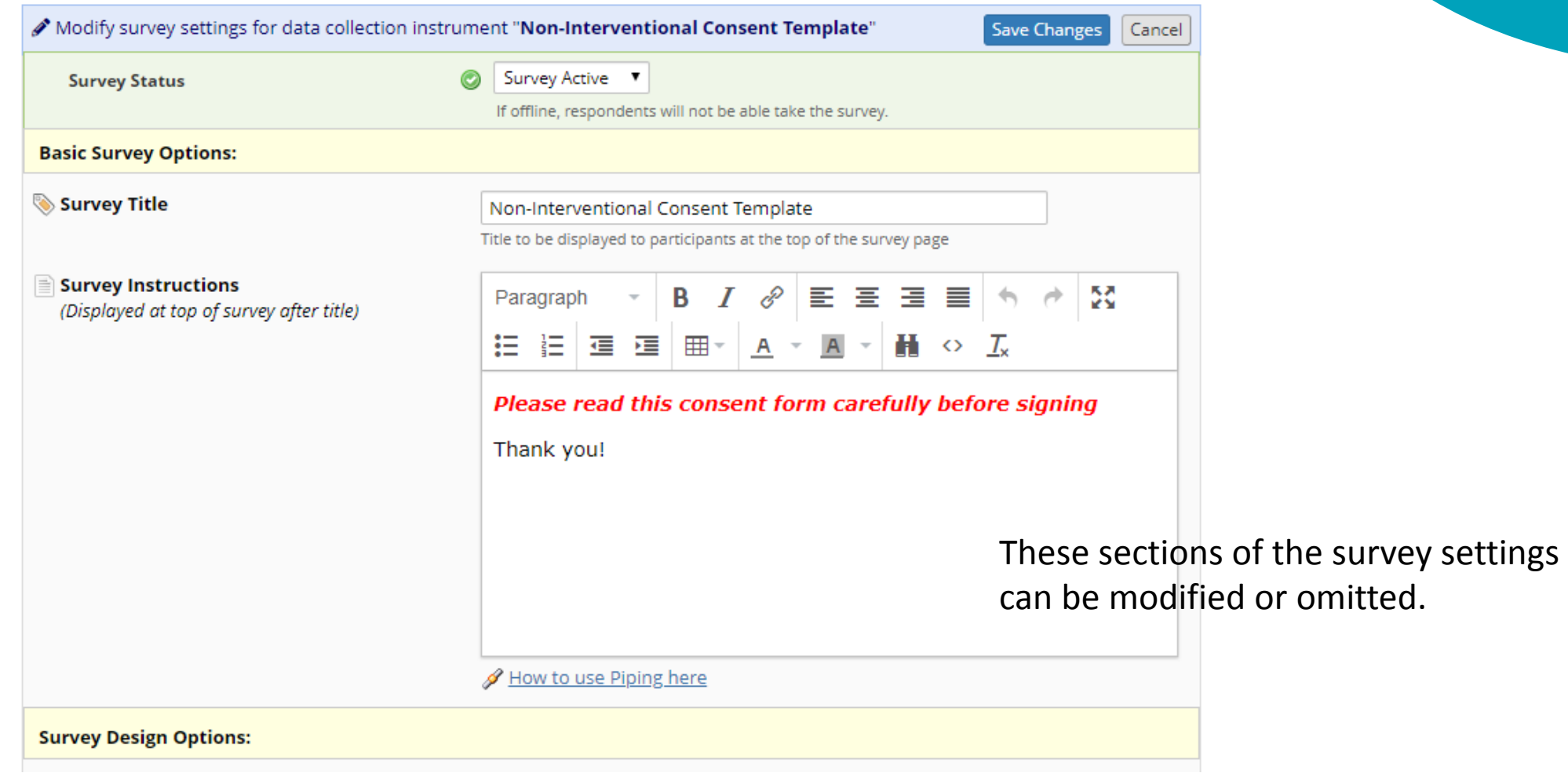

### Survey Settings: the e-consent framework

#### & e-Consent Framework

 $-$  and  $-$ 

#### PDF Auto-Archiver

Upon survey completion, a compact PDF copy of the survey response will be automatically stored in the project's File Repository, from which the archived PDFs can be downloaded at any time.

#### $\bigcirc$  Disabled

Auto-Archiver enabled

Auto-Archiver + e-Consent Framework What is the e-Consent Framework?

(includes end-of-survey certification & archival of PDF consent form)

#### 2 e-Consent Framework Options:

For e-Consent it is sometimes required to include the consenting participant's name (and date of birth in some cases) on the final consent form as extra documentation of their identity. Below you may select fields used to capture that info. You may also enter the current e-Consent version and e-Consent type for this form. The values for the fields below will be automatically inserted into the footer of the PDF consent form that the participant will review at the end the survey, after which that PDF 'hard-copy' will be archived in the File Repository. Read more

#### Allow e-Consent responses to be edited by users?

e-Consent version: | April 30, 2020  $e.g. 4$ First name field: participant\_fname "First name " Last name field: participant Iname "Last name: \

Note: If you are using a single field to capture whole name, you may select it for either first/last name above while leaving the other name field unselected.

#### Optional fields (these are not always necessary for e-Consent):

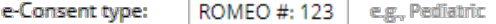

Date of birth field: -- select a field --

Force signature field(s) to be erased if participant clicks Previous Page button while on the certification page?

 $\overline{\phantom{a}}$ 

Select a field below that serves as a signature field in this survey. It could be a <u>free-form text</u> <u>field, a signature field, or a number field</u> (e.g., to collect a PIN), and it must be a <u>Required field</u>. If any fields are selected below, then if the participant gets to the last page of the survey where it asks them to certify their responses, if they then choose to click the Previous Page button, it will erase the value of these signature fields, thus forcing them to 'sign' the field(s) again before completing the survey. If you do not want this behavior, do not select any fields below. You may use up to five signature fields.

▼.

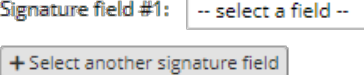

# Survey Settings: the e-consent framework

- You must add your ROMEO# to the e-consent!
- This can be added by accessing the optional fields of the e-consent framework as outlined below.

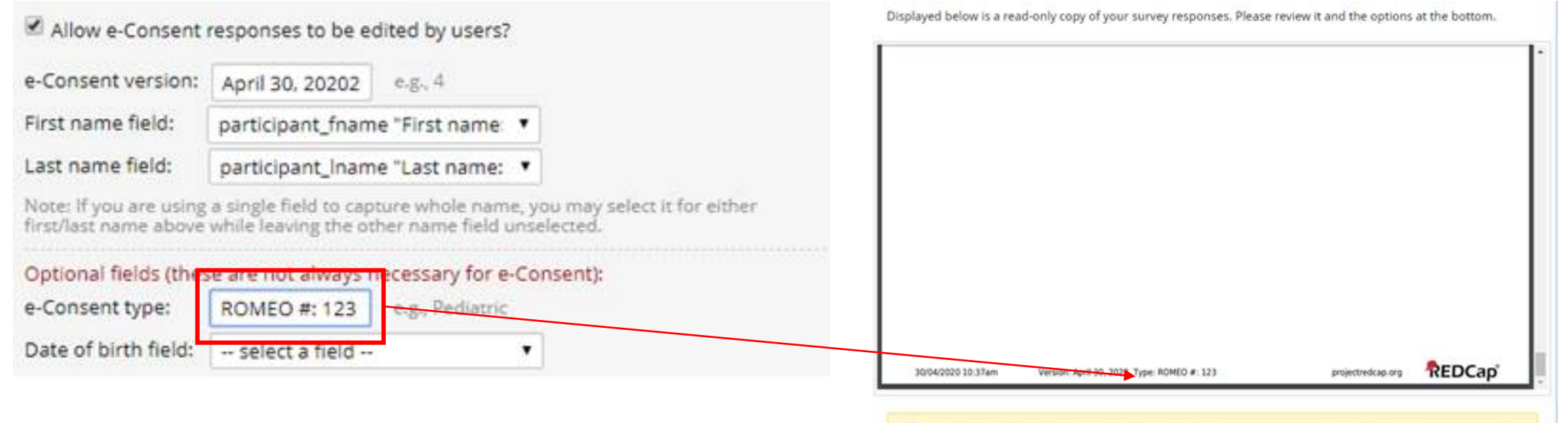

I certify that all the information in the document above is correct. I understand that clicking 'Submit' will electronically sign the form and that signing this form electronically is the equivalent of signing a physical document.

## <span id="page-17-0"></span>Distributing the e-consent to participants

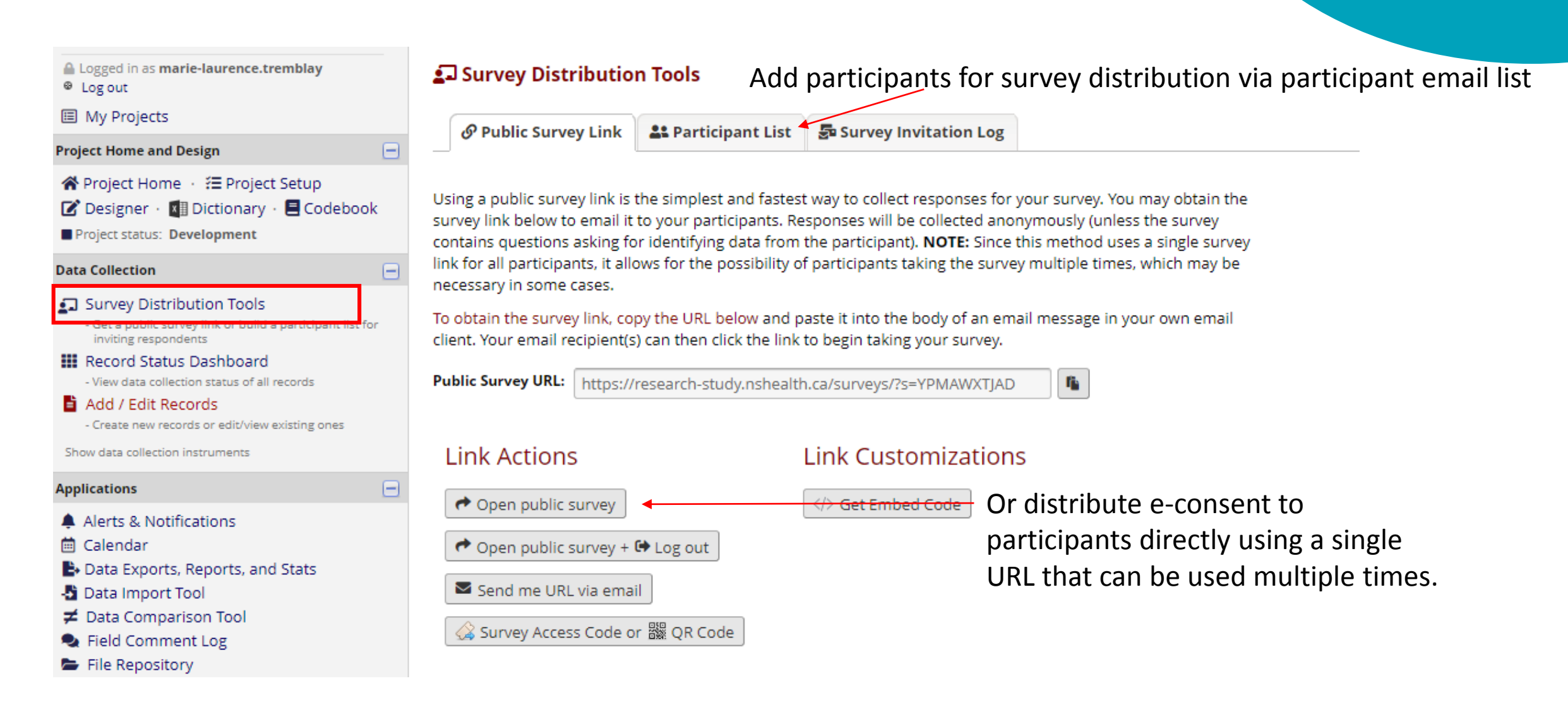

## <span id="page-18-0"></span>Monitoring responses

Θ

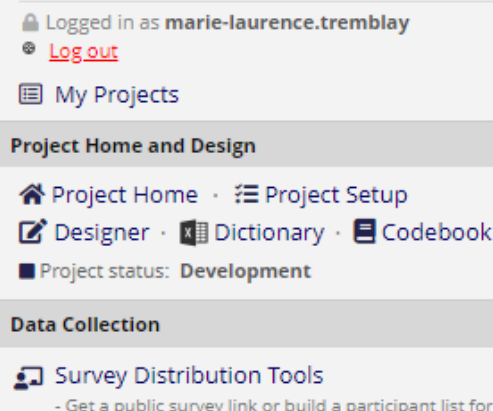

- **III** Record Status Dashboard
- Add / Edit Records

- Create new records or edit/view existing ones

Show data collection instruments

**Applications** 

Alerts & Notifications

- **茴 Calendar**
- Data Exports, Reports, and Stats
- Data Import Tool
- ≢ Data Comparison Tool
- Reld Comment Log
- File Repository
- & User Rights and & DAGs
- Customize & Manage Locking/E-signature

#### **III** Record Status Dashboard (all records)

Displayed below is a table listing all existing records/responses and their status for every data collection instrument (and if longitudinal, for every event). You may click any of the colored buttons in the table to open a new tab/window in your browser to view that record on that particular data collection instrument. Please note that if your form-level user privileges are restricted for certain data collection instruments, you will only be able to view those instruments, and if you belong to a Data Access Group, you will only be able to view records that belong to your group.

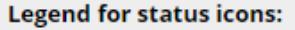

O Incomplete (C Incomplete (no data saved) ?

- O Unverified O Partial Survey Response
- Complete @ Completed Survey Response

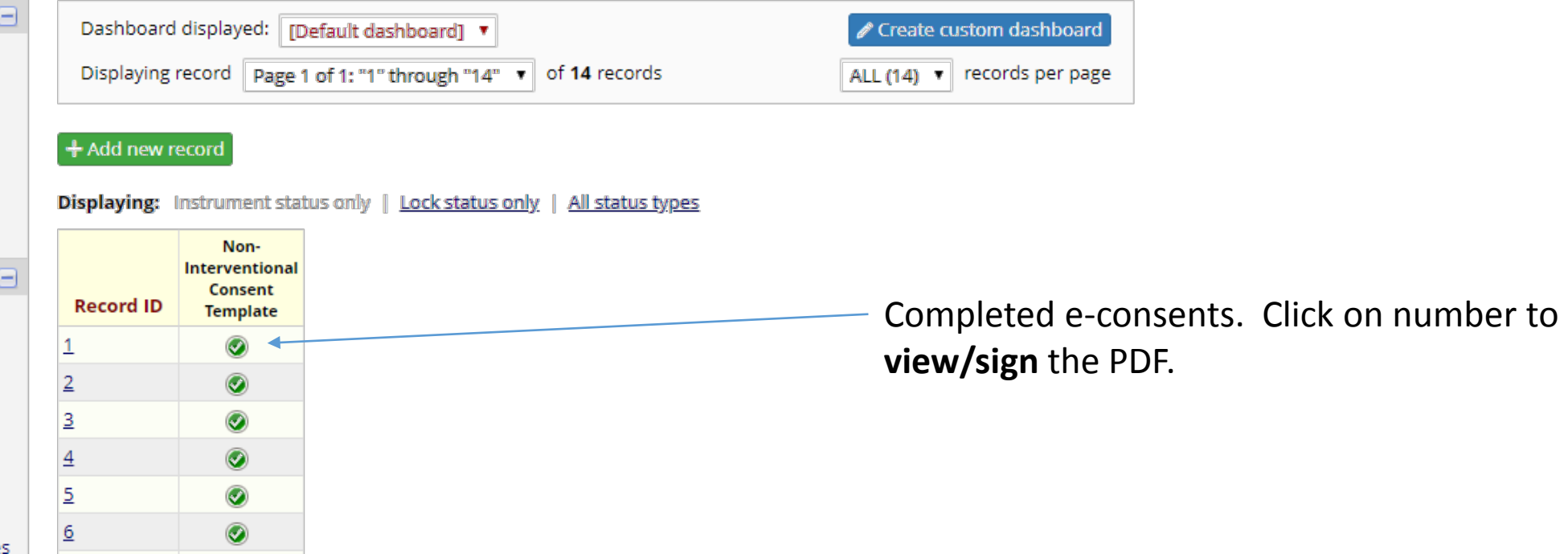

## Signing the e-Consent: researcher

- Go to Add/Edit Record
- Select the file you wish to sign and click on "Edit Response"
- Sign and type your name at the bottom of the form, then save the file.

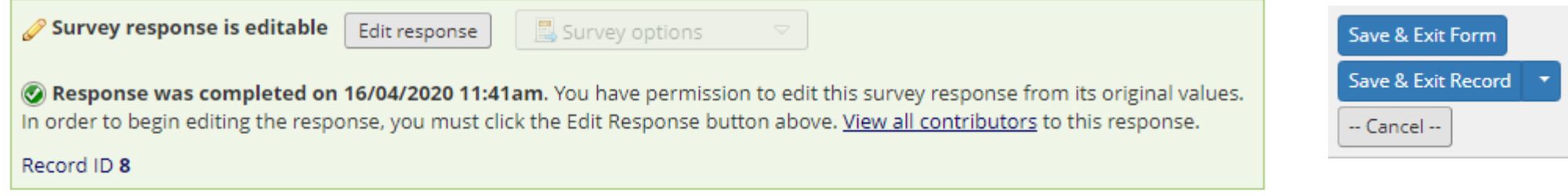

- <span id="page-20-0"></span>• Branching logic is used in the e-consent to make sections appear as questions are answered.
- The sections will appear regardless of the answer chosen by the participant.
- Changing the wording of the question will not affect branching.
- Changing the "variable name" or deleting the question will affect the branching.

# Branching logic

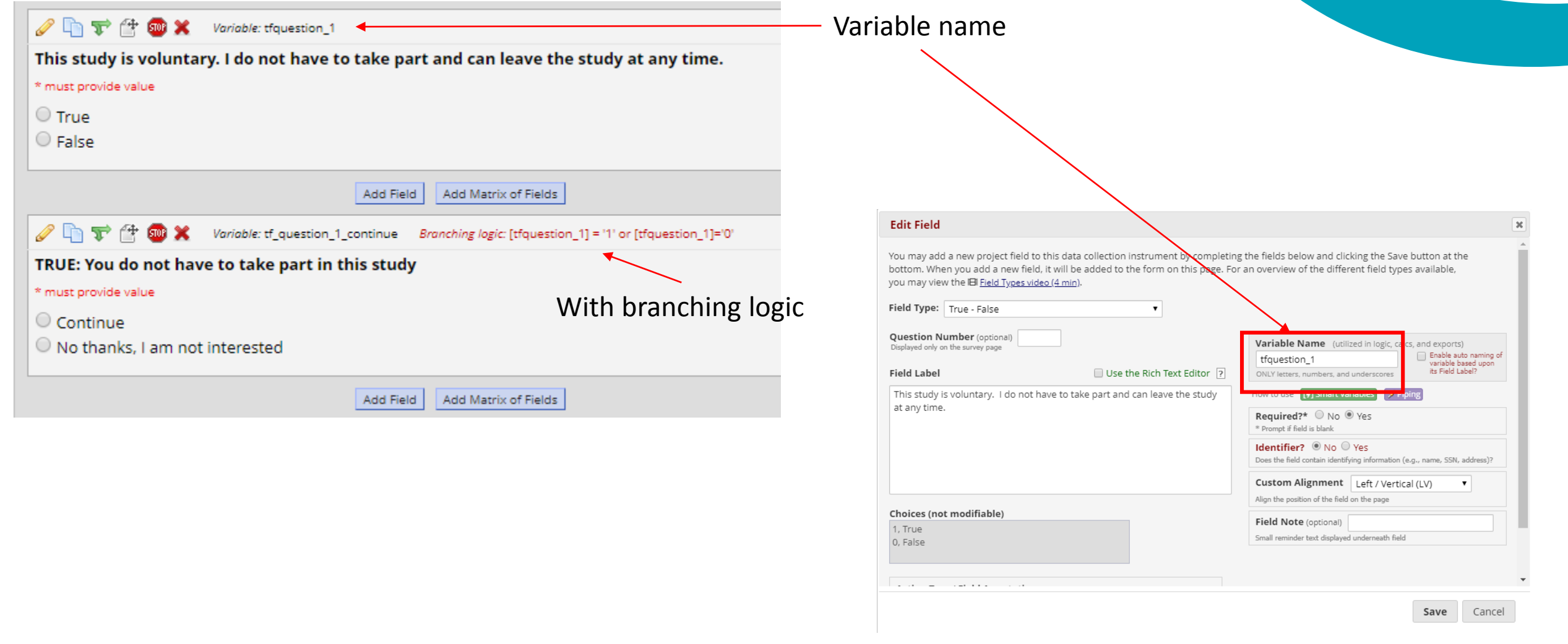

- <span id="page-22-0"></span>• REDCap e-consent: <https://www.youtube.com/watch?v=8xMcfgqUsOg>
- General REDCap:<https://projectredcap.org/resources/videos/>

For additional queries:

[jill.hatchette@iwk.nshealth.ca](mailto:jill.hatchette@iwk.nshealth.ca)